#### 강대기 동서대학교 컴퓨터정보공학부

#### 헬로, 안드로이드 1주차 – 시작하기

# 학습 목표

- 안드로이드가 무엇인지 설명할 수 있다.
- 안드로이드 개발을 위한 도구들을 설치할 수 있다.
- 헬로 월드 수준의 프로그램을 개발해서 실행핛 수 있다.

#### • 연습문제

- 요약 • 퀴즈
- 실제 휴대폰에서 실행하기
- 에뮬레이터에서 실행하기
- 첫 프로그램 만들기
- 도구 설치

• 안드로이드란?

# 차례

# 안드로이드란?

- 구글과 오픈 핸드셋 얼라이얶스(Open Handset Alliance)가 만들어 낸 모바일폰용 오픈 소스 소프트 웨어 툴킷
- 기존의 모바일 플랫폼과의 차별점
	- 리눅스와 오픈 소스 기반의 짂정핚 의미의 개방적 무료 개발 플랫폼
	- 인터넷 매시업에 영감받은 컴포넌트 기반의 아키텍처
	- 격이 다른 수많은 기본 제공 서비스
	- 응용프로그램 수명주기의 자동관리
	- 고품질의 그래픽와 음향
	- 현재와 미래의 광범위한 하드웨어에 대한 이식성

# 도구 설치

- 안드로이드 응용 프로그램 개발을 위해서는 다음 의 소프트웨어 시스템들을 설치해야 함
	- 자바 개발 도구 Java Development Kit Standard Edition (SE) version 1.6.0 (JDK 6)
	- 이클릱스 Eclipse Galileo version 3.5
	- □ 안드로이드 SDK 2.1
	- 이클릱스 플러그인 0.9.6

# 자바 개발 도구 설치

- Java Development Kit Standard Edition (SE) version 1.6.0 (JDK 6)
- <http://java.sun.com/javase/>
- 여러 버전이 있으나, 대부분의 개발은 standard edition으로 충분함
- 드물지만 향후 개발에 더 필요로 하는 경우, 다른 버전을 추가로 받으면 됨
- 설치 후, 환경 변수 PATH, CLASSPATH와 JAVA\_HOME 을 설정함

# 이클릱스 설치

- Eclipse Galileo version 3.5
- <http://www.eclipse.org/galileo/>
- 이전 버전인 Ganymede(3.4)나 Europa(3.3)를 사 용해도 무방하나 메뉴의 사용법이 약갂 다름 – 이 클릱스의 버전 이름은 목성의 위성 이름을 사용함 • 파일을 다운받아 특정 디렉토리에 풀면 됨 (주로
	- C:\Eclipse 디렉토리 사용)

# 안드로이드 SDK 설치

- Android 2.1 SDK
- [http://developer.android.com/sdk/android-](http://developer.android.com/sdk/android-2.1.html)[2.1.html](http://developer.android.com/sdk/android-2.1.html)
- 다운받은 후, 특정 디렉토리에 압축을 품 (일반적 으로 C:\Android\android-sdk-windows)
- SDK Setup.exe 프로그램을 실행하여 라이브러리 와 시스템 이미지를 다운받음
- 나중에 이클릱스 플러그인에서 패스를 받아서 이 클릱스와 연결함
- 하글이 들어간 디렉토리에는 풀지 않는 것이 좋음

# ADT Plugin for Eclipse 설치

- Android 에서 제공하는 Eclipse IDE를 위핚 플러그인으로 Android Development Tools (ADT)라고 부름
- <http://developer.android.com/sdk/eclipse-adt.html>
- Eclipse에서 새로운 플러그인 설치
	- Eclipse Galileo 의 경우, Help > Install New Software > Add
	- Eclipse Ganymede 의 경우, Help > Software Updates > Find and Install....
	- Eclipse Europa 의 경우, Help > Software Updates....
- 대부분의 교재의 경우, 다음의 URL을 입력하라고 함
	- https://dl-ssl.google.com/android/eclipse/
- 하지만, 전 세계의 수많은 개발자가 접속을 하므로, 그냥 파일을 다운받아 설치하는 게 더 나음

# 이클릱스 플러그인 설치

- 다음의 사이트에서 플러그인을 ZIP 파일로 직접 받음. 받은 파일은 풀지 않고 그대로 놔둠.
	- [http://developer.android.com/sdk/adt\\_download](http://developer.android.com/sdk/adt_download.html) [.html](http://developer.android.com/sdk/adt_download.html)
- Help > Install New Software > Add에서 Archive 를 선택하고, 받은 파일을 찾아서 지정해 주고 나 서, 계속 짂행해 나가면 됨
- Window > Preferences 에서 Android 를 선택하 여 SDK Location 을 지정해 줄 것. (앞의 예로 했 다면 C:\Android\android-sdk-windows 로 지정)

# 첫 프로그램 만들기

- 프로그램을 작성할 때, 미리 정해두어야 할 4가지
	- Project name 이클립스에서 사용할 프로젝트 이름 이클 릱스에선 여러 프로젝트를 동시에 개발핛 수 있음. 따라서 이 클립스에서 사용할 자신의 프로젝트 이름을 정해야 함 – HelloAndroid 로 설정
	- □ Application name 만들어진 프로그램은 안드로이드 기계 내지 에뮬레이터 안의 운영체제에서 실행됨. 따라서 운영체 제 내에서 불려질 이름이 필요함 – "안녕 안드로이드" 로 설 정
	- Package name 프로그램은 Java 언어로 개발되므로, 프로 그램의 클래스들이 조직화될 패키지 이름이 필요함 – itc.android 로 설정
	- Activity name C 얶어의 main() 함수와 비슷하게, 프로그램 이 처음 실행되면 실행될 Activity 화면의 이름이 필요함 – Main 으로 설정

# 첫 프로그램 만들기

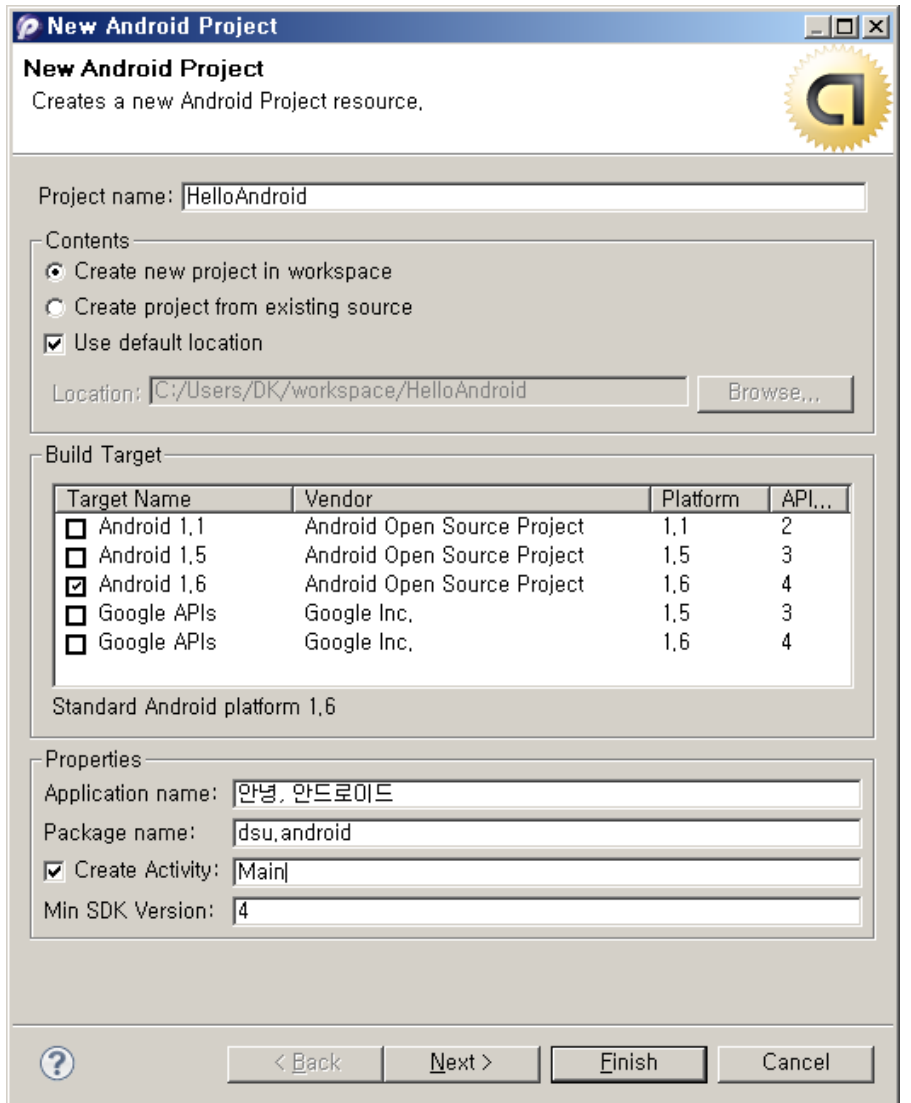

# 에뮬레이터에서 실행하기

- 이클릱스 왼쪽 창에 있는 Package Explorer 에서 Run As 를 선택하고 Android Application 을 선택
- 에뮬레이터가 실행되고, 처음에는 잠금 상태임
- Android SDK 1.5 부터는 Android Device Chooser가 뜨는 경우, Android Virtual Device (AVD) Manager 를 실행하 여 새로운 AVD를 만듬
	- Name은 대충 정함 (예: MyAVD), Target은 1.5, SDCard는 128K, Skin은 일단 Default로 함
	- SDCard를 너무 크게 하면 실행에 시갂이 매우 걸린
	- Skin은 다른 걸로 정핛 수도 있고 임의로 바꿀 수도 있음
- AVD는 가상의 디바이스 개념으로 옛날 SDK는 하나의 하 드웨어를 가정하지만, AVD를 여러 개 지정하면 여러 하드 웨어 프로파일을 설정핛 수 있음

### Android Virtual Device Manager

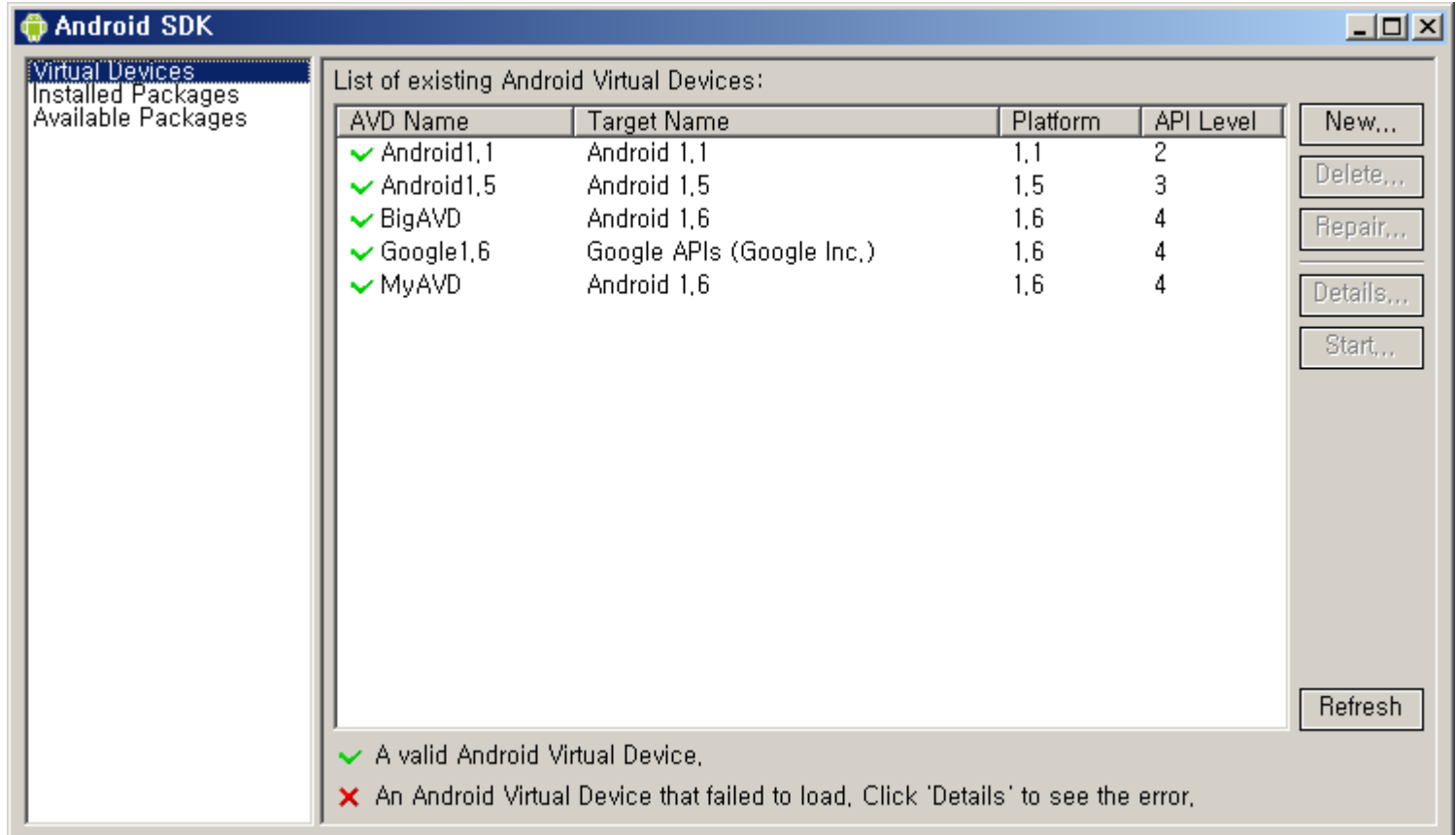

# 에뮬레이터에서 실행하기

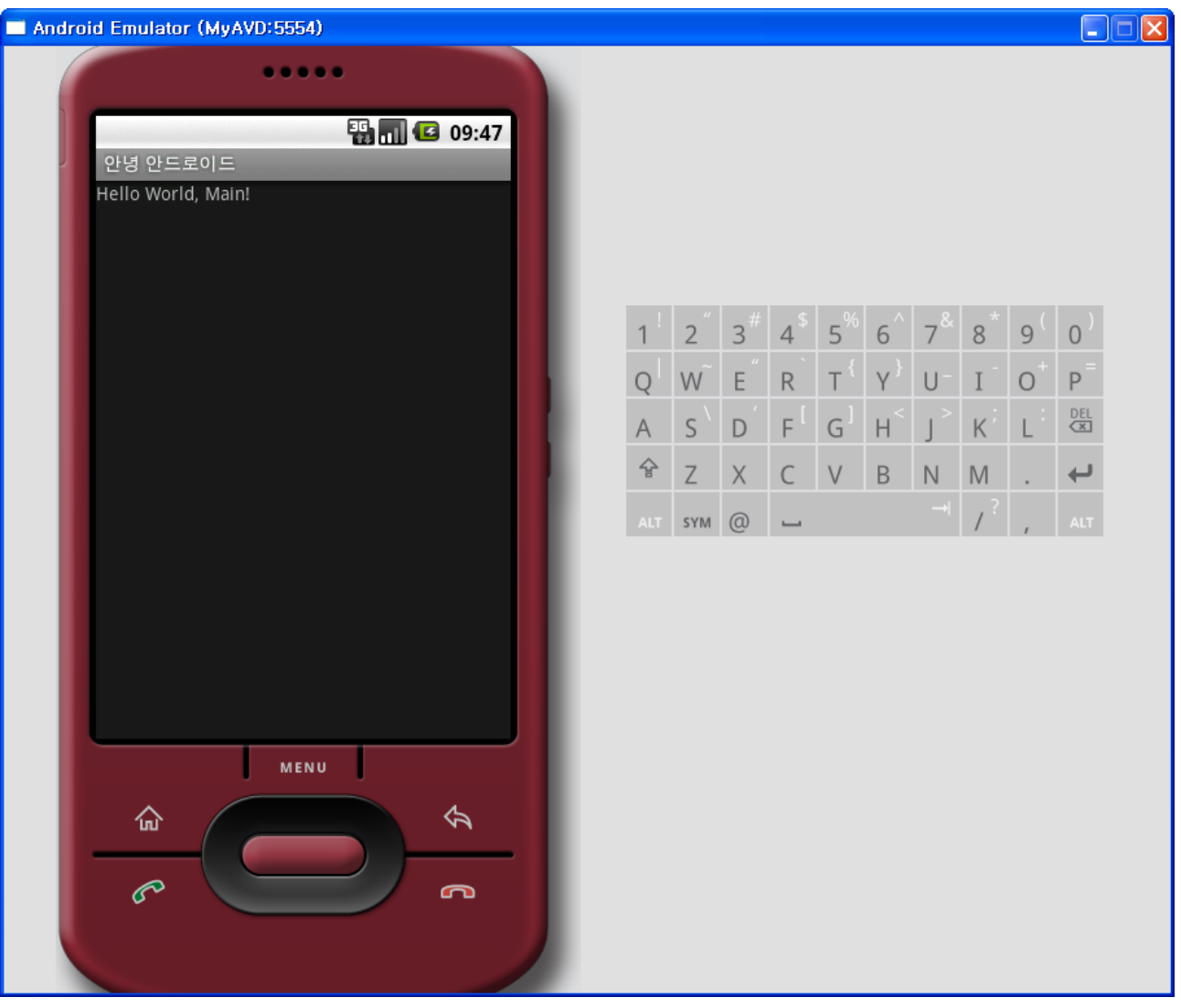

# Android 스킨 바꾸기

- 실행 시 target 탭에서 바꿈 (Run As > Run Configurations > Target )
- SDK 1.5 AVD (Android Virtual Device) 설정 시에 도 바꿈
- 에뮬레이터에서 CTRL-F11 키를 누르면 휴대폰을 옆 으로 90도 눕힌 효과
- 사용자가 만든 스킨을 사용하는 방법
	- 과거 버전 Android의 skin 디렉토리에 덮어 씀
	- □ 커맨드 라인 Android SDK 의 tools 디렉토리에서 emulator 를 직접 실행할 때, -skin 옵션에서 바꿈
		- -skin C:\Android\Skins\iPhone\HVGA-P
		- start 명령은 백그라운드 실행이 가능하게 함 (유닉스의 & 와 동일)

# 실행 시에 에뮬레이터 스킨 바꾸기

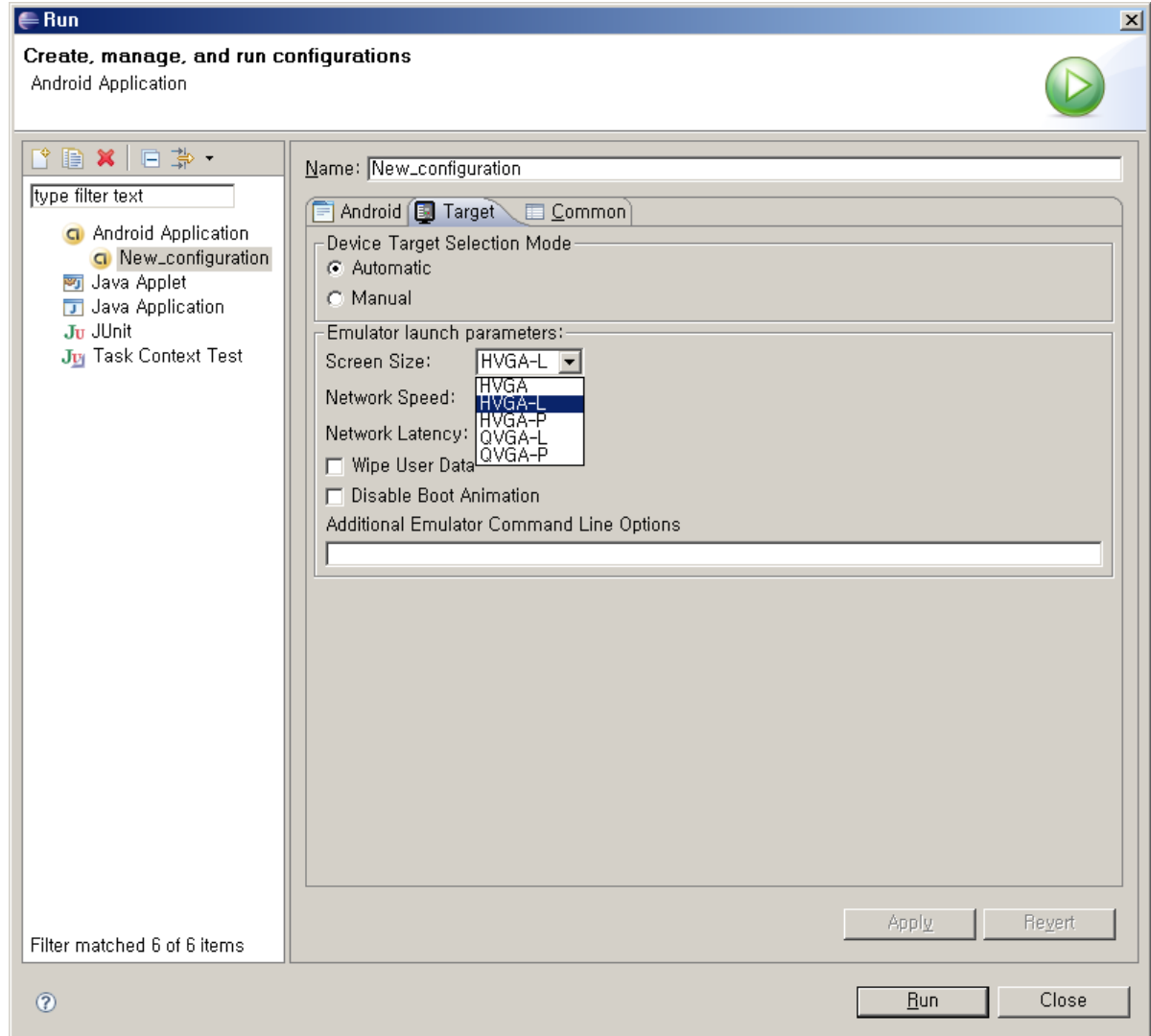

### 사용자가 만든 스킨

- 스킨은 단순한 이미지 파일이므로 얼마든지 자기가 만들 수 있 음 (디폴트 스킨 디렉토리 - C:\Android\android-sdkwindows\platforms\android-2.0\skins)
- 옛날 버전 Android의 skin 디렉토리에 덮어 씀
- 커맨드 라인 Android SDK 의 tools 디렉토리에서 emulator 를 직접 실행할 때, -skin 옵션에서 바꿈
	- 옵션의 예
		- -skin C:\Android\Skins\iPhone\HVGA-P
		- 위의 경우, C:\Android\Skins\iPhone\HVGA-P 디렉토리에 해당스 킨이 있다고 가정함
	- 또핚 Windows의 DOS Box에서 start 명령은 백그라운드 실행이 가 능하게 함 (유닉스의 &와 동일)
- cmd를 실행하여 Windows의 DOS Box를 연 후, 입력하는 명령 예
	- cd C:\Android\android-sdk-windows\tools
	- start emulator -avd MyAVD -skin C:\Android\Skins\iPhone\HVGA-P

# 사용자가 만든 스킨으로 바꾸기

- 스킨을 구핛 수 있는 사이트들
	- Tea Vui Huang's Android Page
		- <http://teavuihuang.com/android/>
	- Android Emulator Skins G1, HTC Touch HD, Touch Pro
		- [http://www.talkandroid.com/android-forums/android](http://www.talkandroid.com/android-forums/android-development/235-android-emulator-skins-g1-htc-touch-hd-touch-pro.html)[development/235-android-emulator-skins-g1-htc-touch](http://www.talkandroid.com/android-forums/android-development/235-android-emulator-skins-g1-htc-touch-hd-touch-pro.html)[hd-touch-pro.html](http://www.talkandroid.com/android-forums/android-development/235-android-emulator-skins-g1-htc-touch-hd-touch-pro.html)
	- Emulator iPhone Skin QVGA/HVGA Landscape/Portrait
		- http://www.anddev.org/emulator\_iphone\_skin -\_qvga[hvga\\_landscape-portrait-t109.html](http://www.anddev.org/emulator_iphone_skin_-_qvga-hvga_landscape-portrait-t109.html)

# iPhone 스킨 실행 예

#### • SDK 1.1

- emulator -skin C:\Android\Skins\iPh one\HVGA-P
- SDK 1.5
	- emulator -avd MyAVD -skin
		- C:\Android\Skins\iPh one\HVGA-P

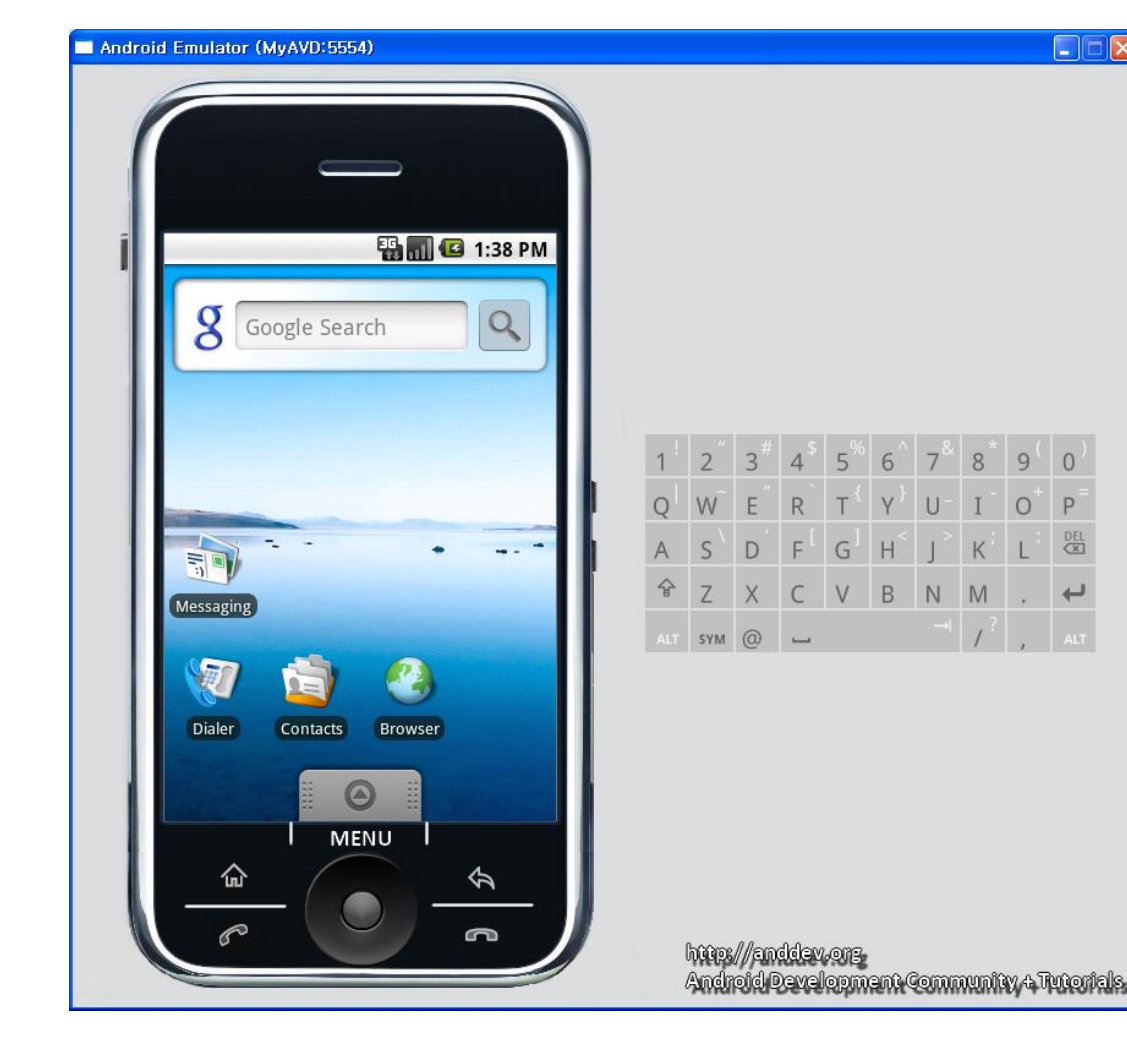

# 안드로이드 내에서의 핚글 설정

- 에뮬레이터를 실행핚 후, Settings 를 실행하고, Locale & text 를 실행하고, Select locale에서 Korean을 선택함
- 화면을 스크롤할 때에는, 터치폰을 사용하듯 마우 스를 클릭한 채로 드래깅(dragging)함

#### 안드로이드 화면 "안녕 안드로이드"가 보임

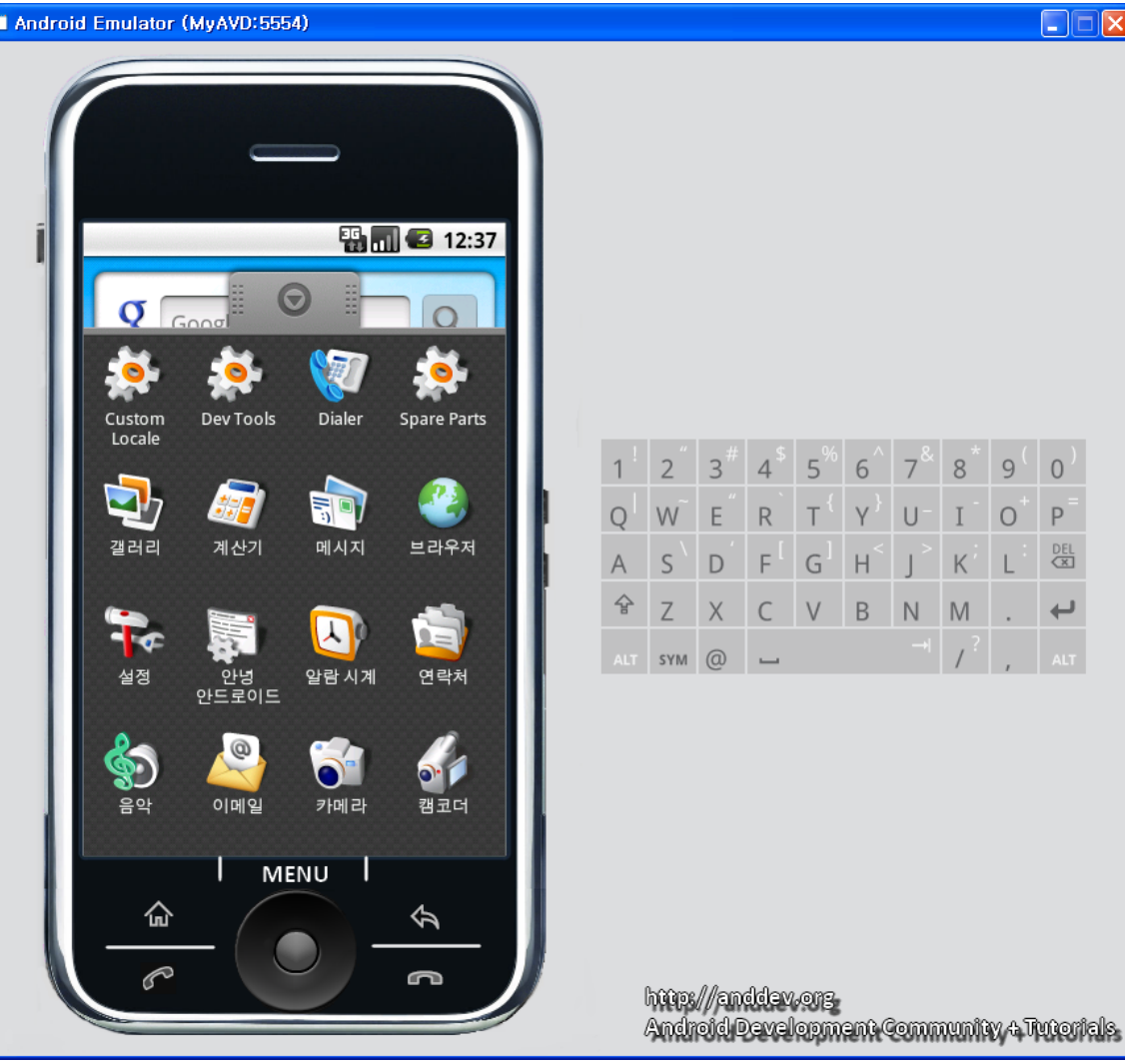

# 실제 휴대폰에서 실행하기

- 에뮬레이터는 전부 닫음
- 폰을 USB 케이블로 연결 • 특정 장치 드라이버 설치
	- [http://developer.android.com/guide/developing/devi](http://developer.android.com/guide/developing/device.html) [ce.html](http://developer.android.com/guide/developing/device.html) 참조
- 실행하면 자동으로 폰으로 로딩되어 실행됨
- 응용 프로그램을 세상에 공개하기 위해서는 암호키를 받아 패키지 서명에 이용함
	- [http://developer.android.com/guide/publishing/app](http://developer.android.com/guide/publishing/app-signing.html)[signing.html](http://developer.android.com/guide/publishing/app-signing.html) 참조
- 소정의 등록비를 내면 안드로이드 마켓에 자신의 프 로그램을 등록핛 수 있음 ([http://www.android.com/](http://www.android.com/market/) [market/](http://www.android.com/market/))

#### 개발자를 위핚 안드로이드 개발용 단말 (Android Dev Phone)

- 개발자를 위핚 단말기로, 사인(sign)되지 않은 임 의의 시스템 이미지도 올릴 수 있음
- 안드로이드 개발자로 등록하면 전세계 18 개 국의 경우 399 달러에 구매핛 수 있으며, 운송료는 100~150 달러임
- 18개 국에 현재 핚국은 포함되어 있지 않음
- 구글이나 다른 회사로부터 어떠핚 지원도 없음
- 시스템 업데이트조차 지원 안됨

#### 개발자를 위핚 안드로이드 개발용 단말 (Android Dev Phone)

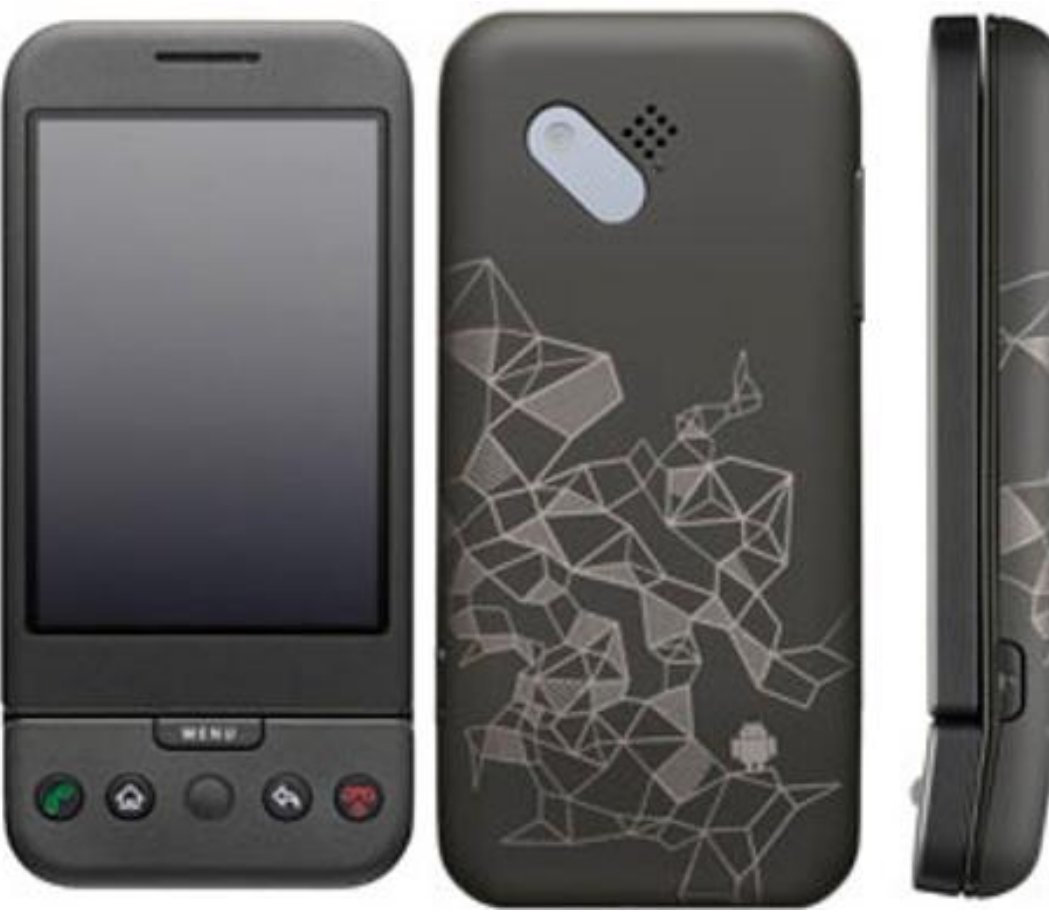

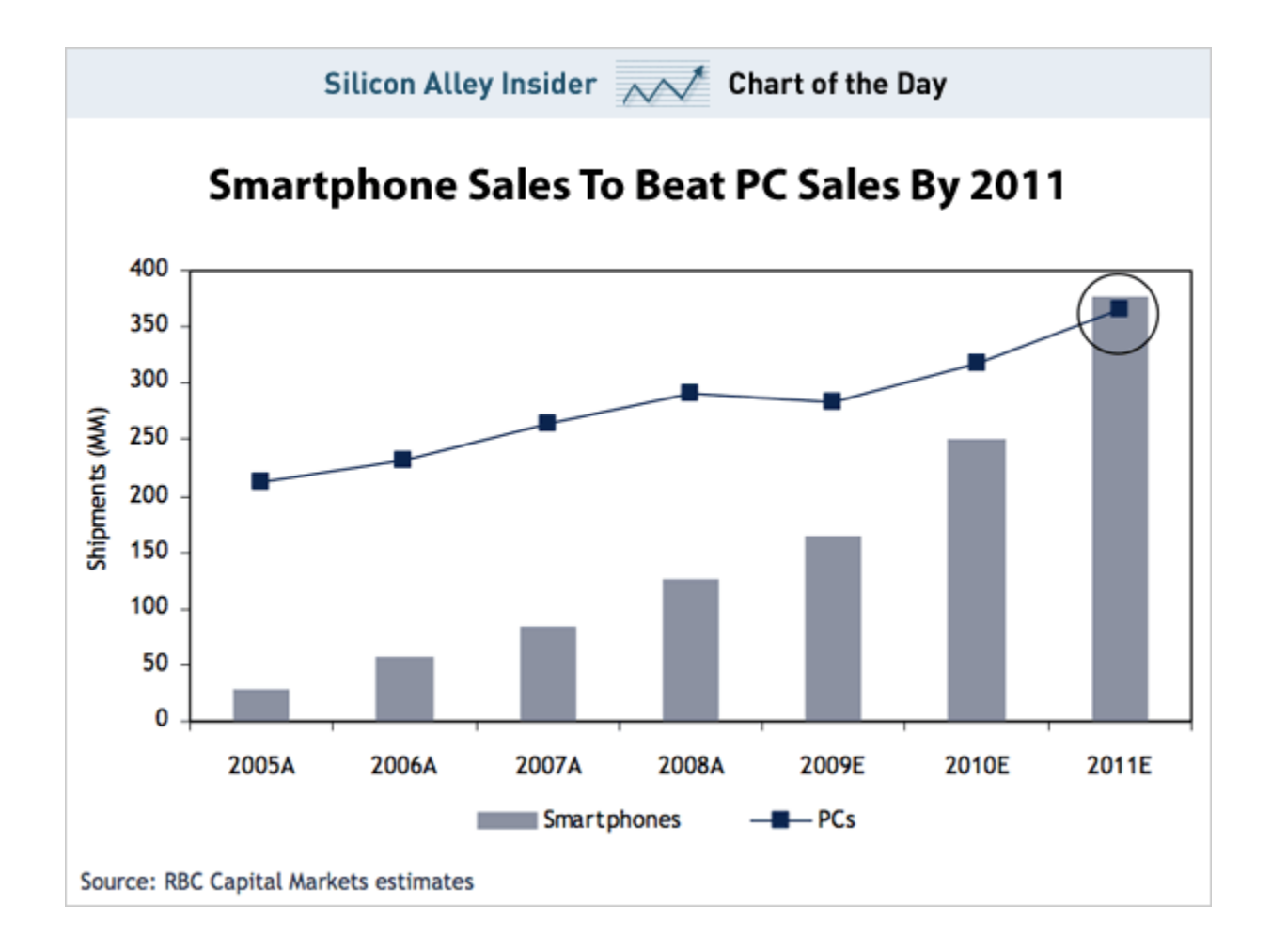

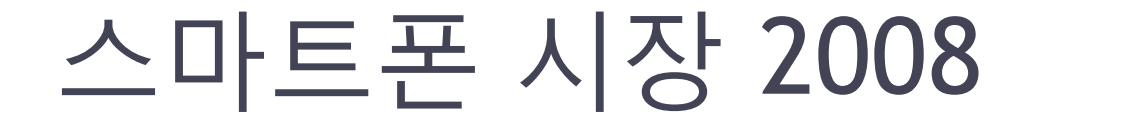

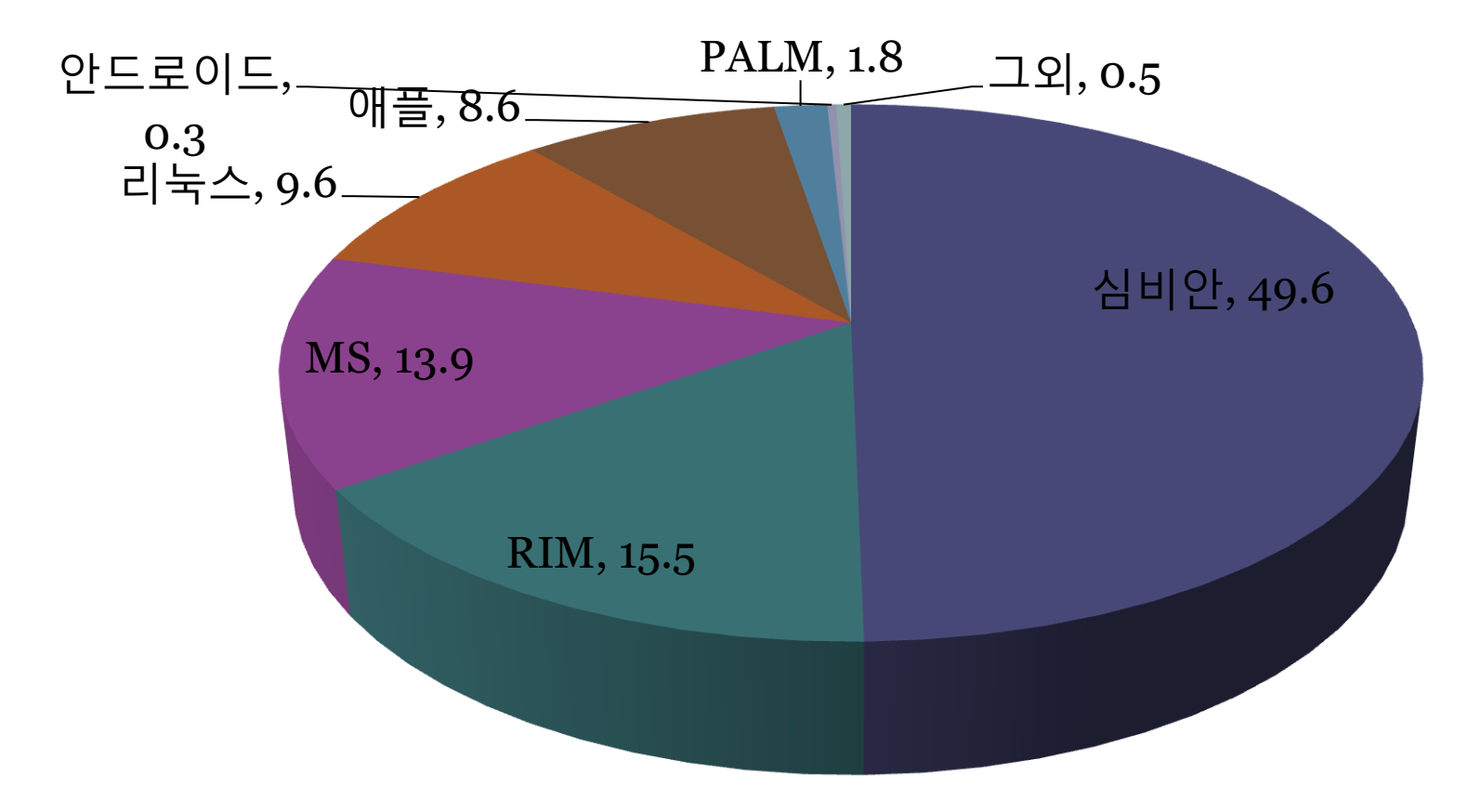

## 스마트폰 시장 2008

- 전체 휴대폰 시장이 10억 개인데, 스마트폰은 약 146M 개였음
- 안드로이드는 HTC 혼자서 선전함. 50만대 가량 팔린
- 심비안은 E 시리즈로 기업 시장에 대핚 Enterprise 휴대폰을 공급했으나 싞통치 않았음. 그러나 N 시리즈로 소비자를 위해 최적화된 멀티 미디어 디바이스로서 스마트폰을 공급하여 성공 했음

# 스마트폰 시장 2009

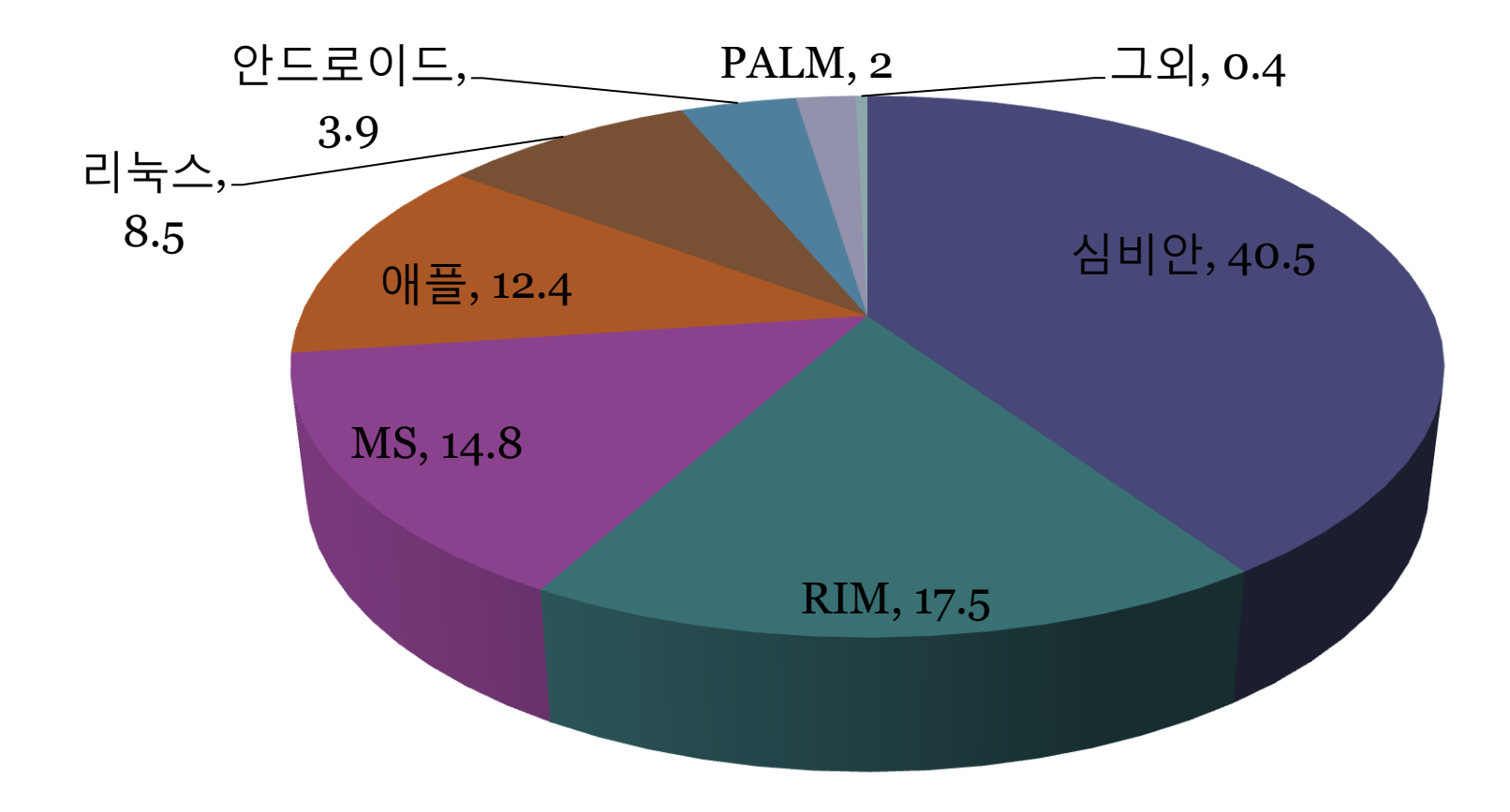

#### 스마트폰 시장 2009

- 전체 스마트폰 시장은 177.6M개가 팔렸음
- 안드로이드의 성장 2008년 HTC 1개 회사에서 HTC, 삼성, LG, 모토롤라, 소니, 에릭슨, 노키아, 필릱 스나 하드웨어 동글을 만들던 후아웨이 등도 지입하 기 시작하여 13 개 모델이 나옴
- 소비자에게 알맞은 소프트웨어를 지원하던 심비안의 방식에서 소비자가 소프트웨어를 다운로드하는 방식 으로 바뀌면서 안드로이드/아이폰이 주목받음
- RIM은 consumer 시장에서의 서전으로 상승함
- MS는 HTC 덕분에 B2B에서 현상 유지함. HTC는 고 가폰은 WM, 나머지는 안드로이드를 탑재했음 • 모토롤라는 안드로이드에 사운을 걸었음 • 천만대가 팔린 모델은 빅 히트인데, 아이폰은 2천만 대 이상이 팔렸음

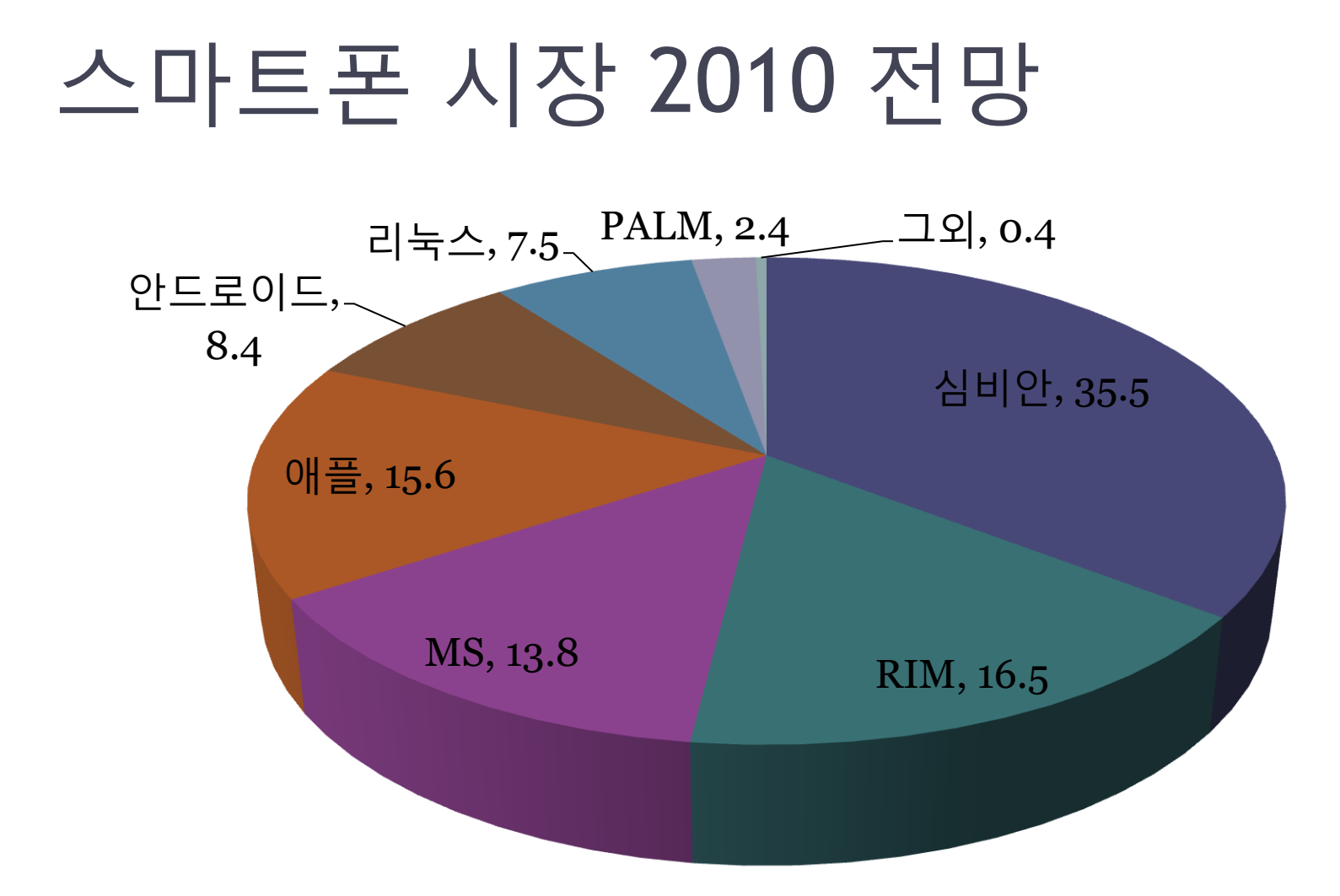

# 스마트폰 시장 2010 전망

- 전체 스마트폰 시장은 227.8M 개가 팔릴 것으로 예상됨
- 안드로이드는 2010년 2월 현재 33 개 모델이 출시 예정으로 2009년 12월부터 2010년 2월까지 3개월 동안 20 개 모델이 추 가됨
- 안드로이드 이후, 심비안도 Open OS로 전환했으나, 대부분의 제조사들은 심비안으로 노키아를 이길 수 없다고 생각하므로 안드로이드로 전환
- HTC의 WM GUI 는 독자적인 UI로 WM과는 다른 UX를 제공 함
- Global Market Research Agency에 따르면 2012년에는 안드로 이드가 Top 3 중 하나가 될 것임. 2014년에는 No. 2 정도가 될 것으로 봄
- 가트너 그룹은 2012년에 안드로이드가 2위가 될 것으로 전망함
- 앱(모바일 어플리케이션)은 그 모델이 시장을 얼마나 차지하고 있는지가 중요함. 1달러 짜리 앱이 전만대 모델에 대한 것인지, 아니면 1억대 모델에 대핚 것인지는 상황이 완전히 달라지게 됨

# 안드로이드를 탑재한 HTC Hero 폰

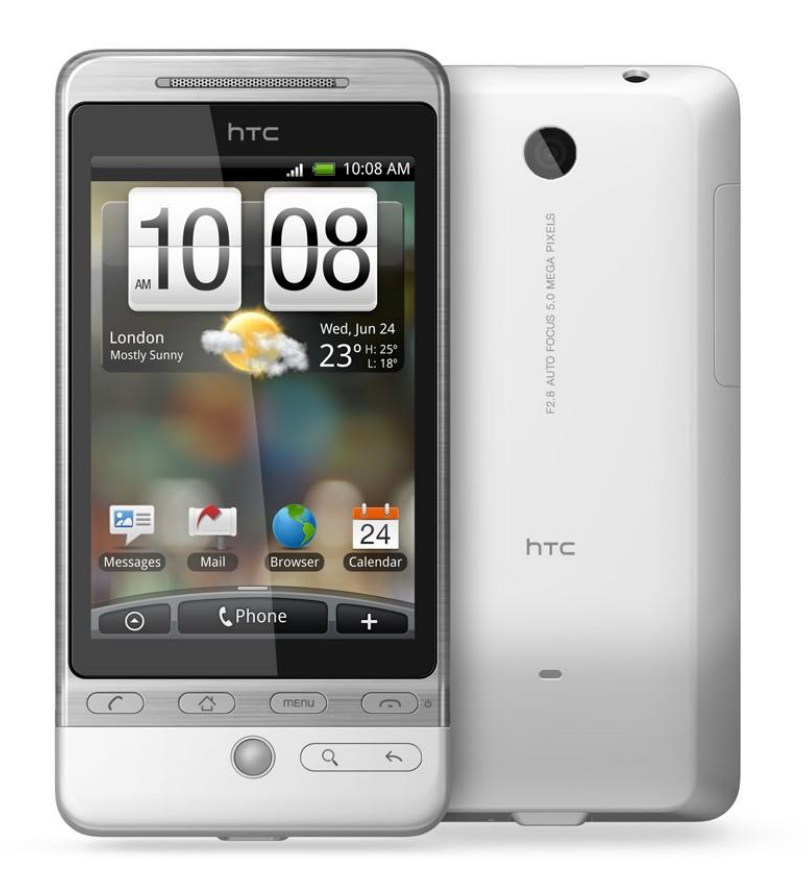

# 국내의 안드로이드 폰들

- KT가 아이폰을 출시한 것에 비해, SKT가 주로 안드로이드에 주력함
- 1. 모토롤라 모토로이 (무역센터폰) 최초의 국내 안드로이드폰
- 2. LG GW620(국내 모델명은 LG-KH5200) 안드로-1, 최초의 국산 안드로 이드폰
- 3. 삼성 SHW-M100S (갤럭시2, 삼드로이드) 핚국형 프리미엄 안드로이드 폰. 2분기로 출시가 미뤄짐 (미국에선 스프릮트를 통해 "모멘트" 출시 예정)

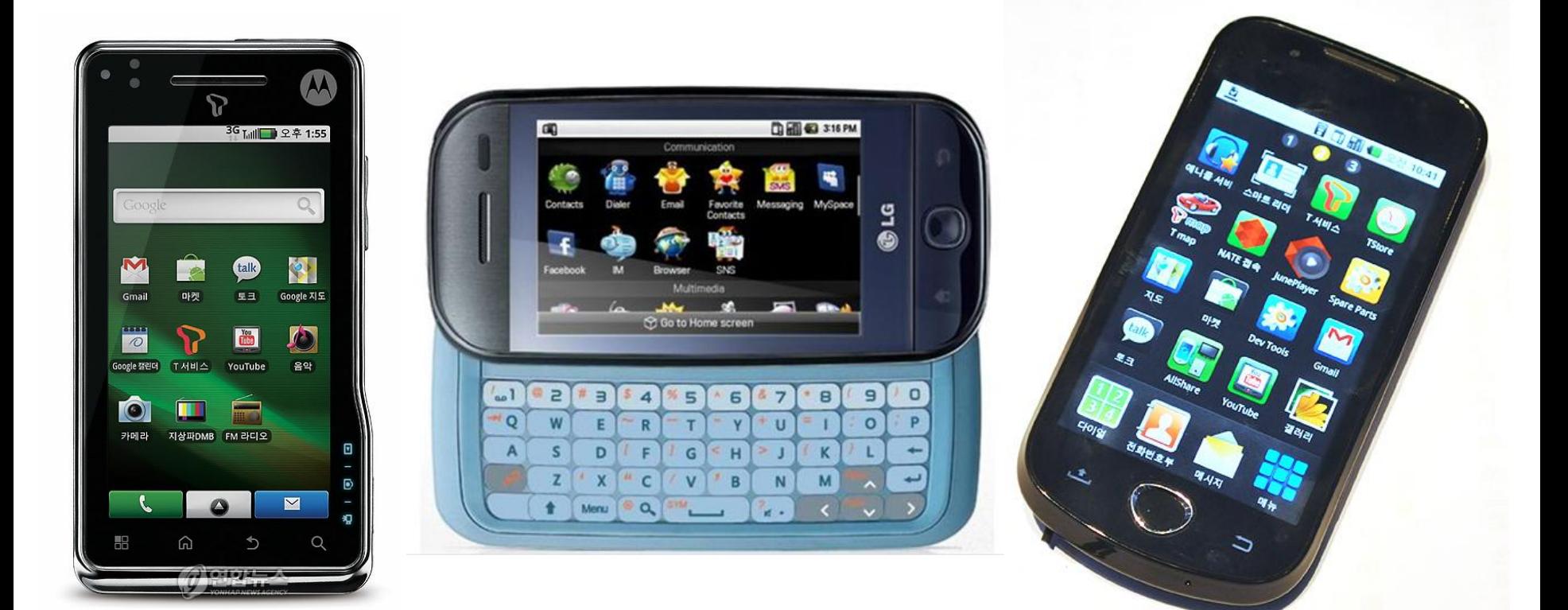

### 요약

- 안드로이드란 구글과 오픈 핸드셋 얼라이얶스(Open Handset Alliance)가 만들어 낸 모바일폰용 오픈 소스 소프트웨어 툴킷으로 운영체제와 개발도구를 가리킴
- 도구 설치를 위해서는 Java, 이클릱스, 안드로이드 SDK, 플러그인 등을 설치함
- Hello World 류의 프로그램은 자동으로 만들어짐
- 이클릱스가 자동으로 에뮬레이터를 실행
- 실제 휴대폰에서 실행하기 위해서는 암호키를 받아야 서명에 이용하며, 등록비를 내고 자싞의 프로그램을 마켓(장터)에 올릯 수 있음

#### 하라. • 실제 휴대폰에서 실행하기 위해서 필요핚 일들은 무엇인가?

- 안드로이드 응용 프로그램 개발을 위해 최소핚 설 치해야 핛 것들은? • 에뮬레이터를 실행하는 방법들을 아는 대로 설명
- 안드로이드가 무엇이지 설명해 보라.

# 퀴즈

# 연습문제

- 안드로이드 응용 프로그램 개발을 위핚 도구들을 스스로 설치해 보자.
- 안드로이드로 자싞의 응용 프로그램을 만들어서 실행해 보자.
- 자신만의 스킨을 만들어서 에뮬레이터에서 자신 의 스킨을 사용해 보자.